Newman Atelier Manager

Handleiding

# newman college

# Index

## <span id="page-1-0"></span>Contents

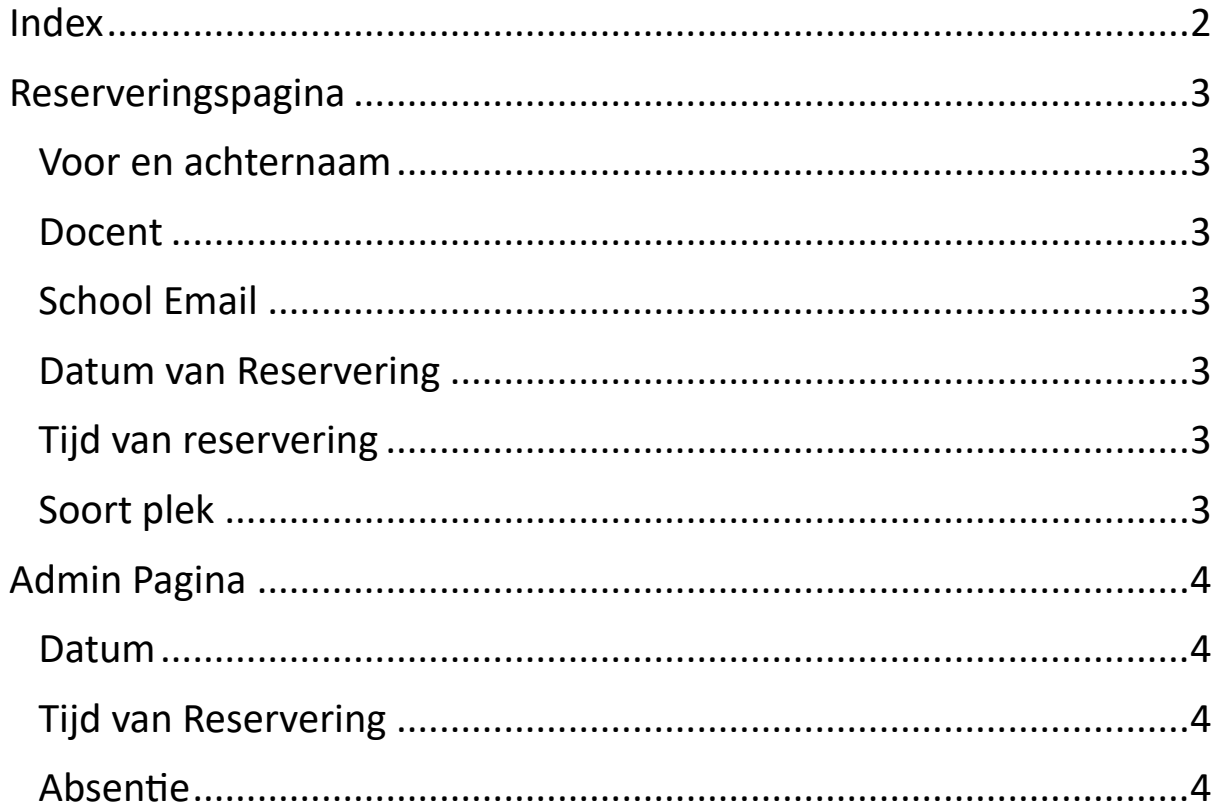

### Reserveringspagina

#### <span id="page-2-0"></span>De reserveringspagina bestaat uit zeven elementen

#### <span id="page-2-1"></span>Voor en achternaam

- o Hier vult u uw voor en achternaam in (b.v: John van Hert)
- o Als u voor meer mensen wilt reserveren moet iedereen een aparte reservering plaatsen

#### <span id="page-2-2"></span>Docent

 $\circ$  Hier vult u de naam van de docent in waaronder u reserveert

#### <span id="page-2-3"></span>School Email

o Hier vult u uw school email in. LET OP, als u een ander mail adres dan u school email invult dan komt de email niet aan. Er is ook een kans dat de email in uw Spam folder terecht komt, dus vergeet deze niet te checken

#### <span id="page-2-4"></span>Datum van Reservering

o Hier vult u de datum in waarop u wilt reserveren in het formaat dag/maand/jaar

#### <span id="page-2-5"></span>Tijd van reservering

- o Hier selecteert u het blok in waarin u wilt reserveren. A
- o Als u een reservering wilt maken voor twee blokken, dan moet u meerdere reserveringen plaatsen

#### <span id="page-2-6"></span>Soort plek

- o Hier selecteert u het type plek dat u wilt reserveren.
- o De nummers gemarkeerd in oranje zijn het aantal plekken wat nog over is voor uw geselecteerde tijd en datum

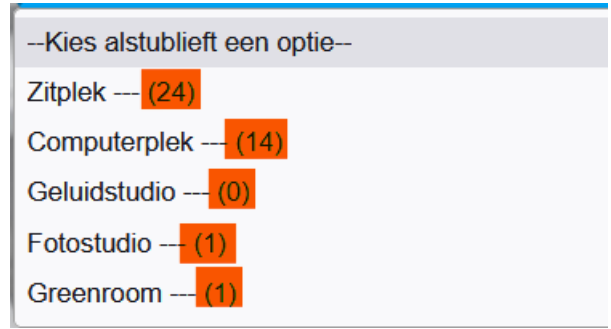

## Admin Pagina

<span id="page-3-0"></span>Op bij de admin pagina te komen druk u op de login knop.

Hierna komt u op een pagina waar u moet inloggen met uw gebruikersnaam en wachtwoord. Lukt het inloggen niet? Neem dan contact op met IT.

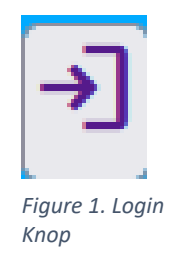

Zodra u op de admin pagina bent zijn er twee velden om in te vullen.

#### <span id="page-3-1"></span>Datum

o Hier voert u de datum in waarvan u de reserveringen wilt zien

#### <span id="page-3-2"></span>Tijd van Reservering

o Hier selecteert u het blok waarvan u de reserveringen wilt zien

Als er reserveringen zijn op uw geselecteerde datum en tijd zal er een tabel tevoren komen. In deze tabel kunt u alle benodigde informatie zien

## <span id="page-3-3"></span>Absentie

- o Aan de rechterkant van iedere rij van de tabel staat een "checkbox". Als u deze aanklikt selecteert u die rij voor absentie. De absentie wordt nog niet direct verzonden
- o Om de absentie te verzenden druk u op de "Absentie Versturen" knop, hierna wordt de absentie verstuurd.
- o U kunt nu in de tabel zien dat absentie veranderd is van "nee" naar "ja". Heeft u een fout gemaakt? Selecteer dan weer de rij en klik op absentie versturen. Dit veranderd de absentie opnieuw.